## **Elmo OX-1 Basics**

- Unfold the Elmo OX-1 document camera to presentation configuration.
- Plug the cable provided into side of the document camera and your device.
	- The OX-1 will connect to your device via USB A.
- The white button on the top (opposite to the camera) turns on an LED light and the orange button on the side helps with auto focus.

## **Using the Elmo OX-1 in Zoom**

- There are two ways in which you can use the OX-1 document camera in Zoom.
- Before moving forward with this, make sure your document camera video feed is not mirrored. This will help prevent any images from being flipped.
	- To make sure of this, select the arrow on the right of the Start/ Stop Video icon. This should pull up a list of settings.
	- Select "Video Settings". This will open the Settings window.

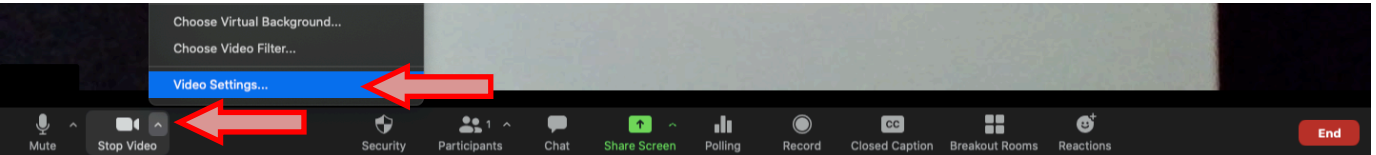

• Under "My Videos", make sure "Mirror my video" is not selected for the OX-1 document camera.

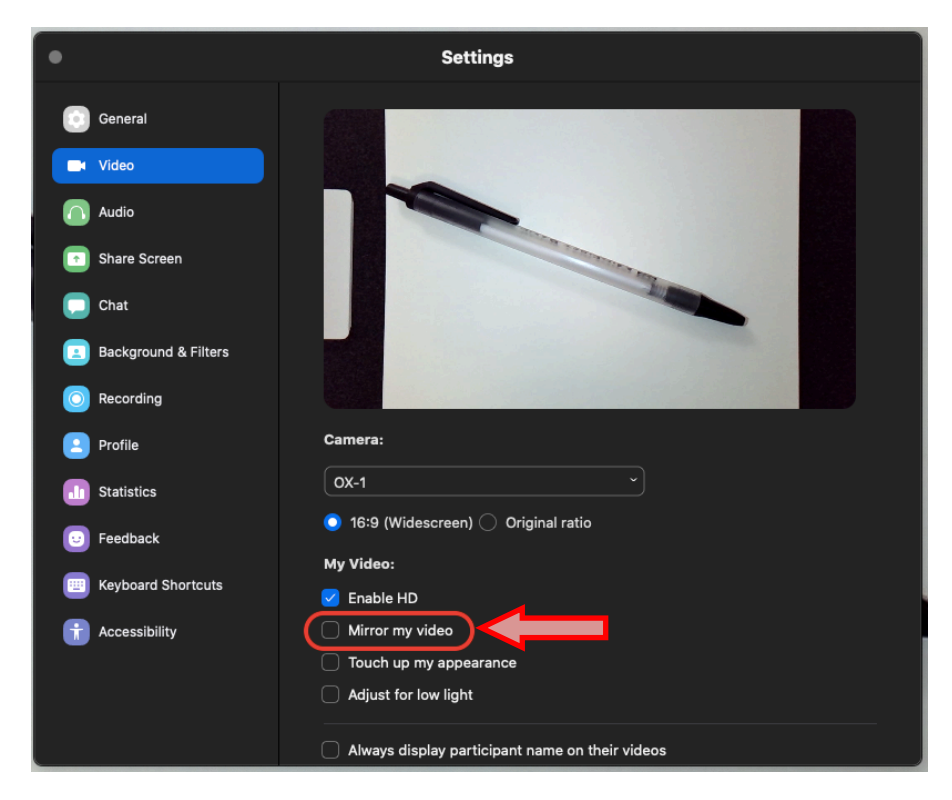

Option 1. Select the document camera as your primary camera.

- If the document camera is not automatically selected during a Zoom session, or you would like to switch back to your webcam, select the arrow on the right of the Start/ Stop Video icon.
- Under "Select a Camera", you can select video source. Select OX-1 for the document camera and the alternate for webcam.

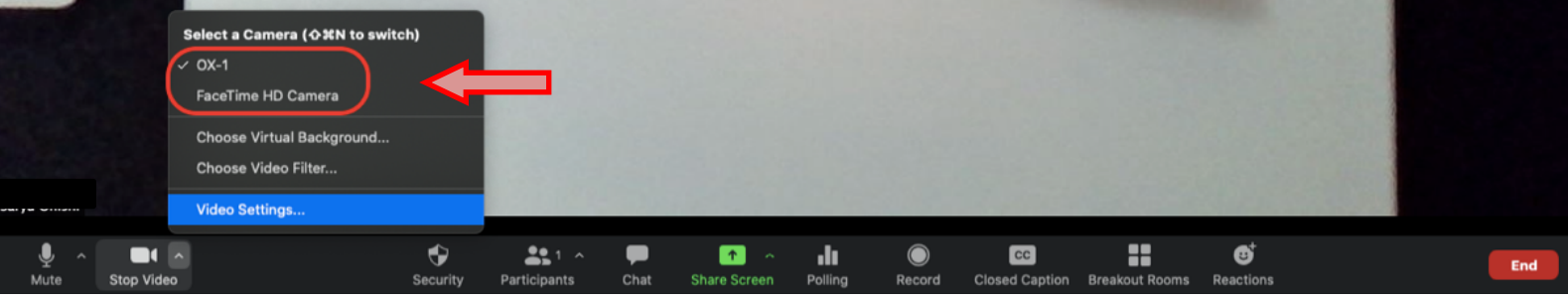

Option 2. Share the video feed from the document camera in "Share Screen" option.

- Select the green "Share Screen" icon on the tool bar at the bottom.
- Select the "Advanced" tab and select "Content from 2nd Camera". Finally confirm by selecting the blue "Share" button.

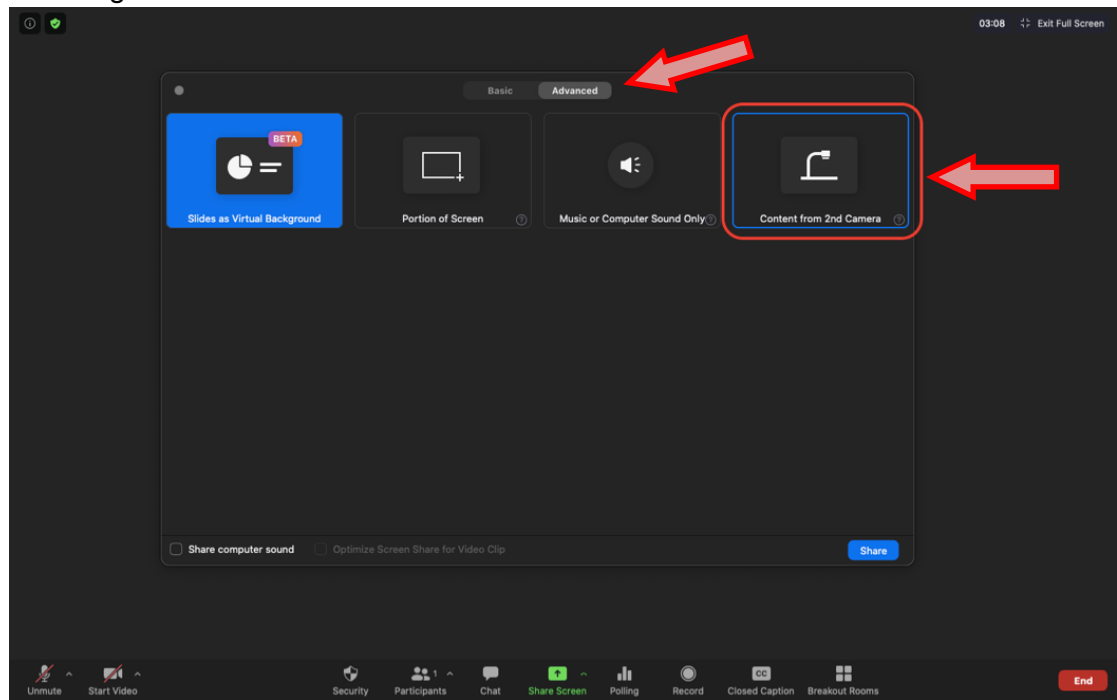

- If the OX-1 document camera is connected, its video feed will be displayed as the main video, and the webcam video feed will appear in a smaller secondary video (if video from webcam is turned on).
- To switch between the primary and secondary video feed, select "Switch Camera" option on the top left of the shared screen.

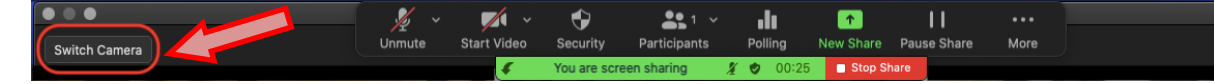

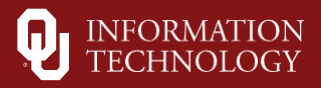

• **Note:** Additional functionality options are available to explore at imagemate-c.com. You would use the "Share Screen" option with your browser in Zoom.

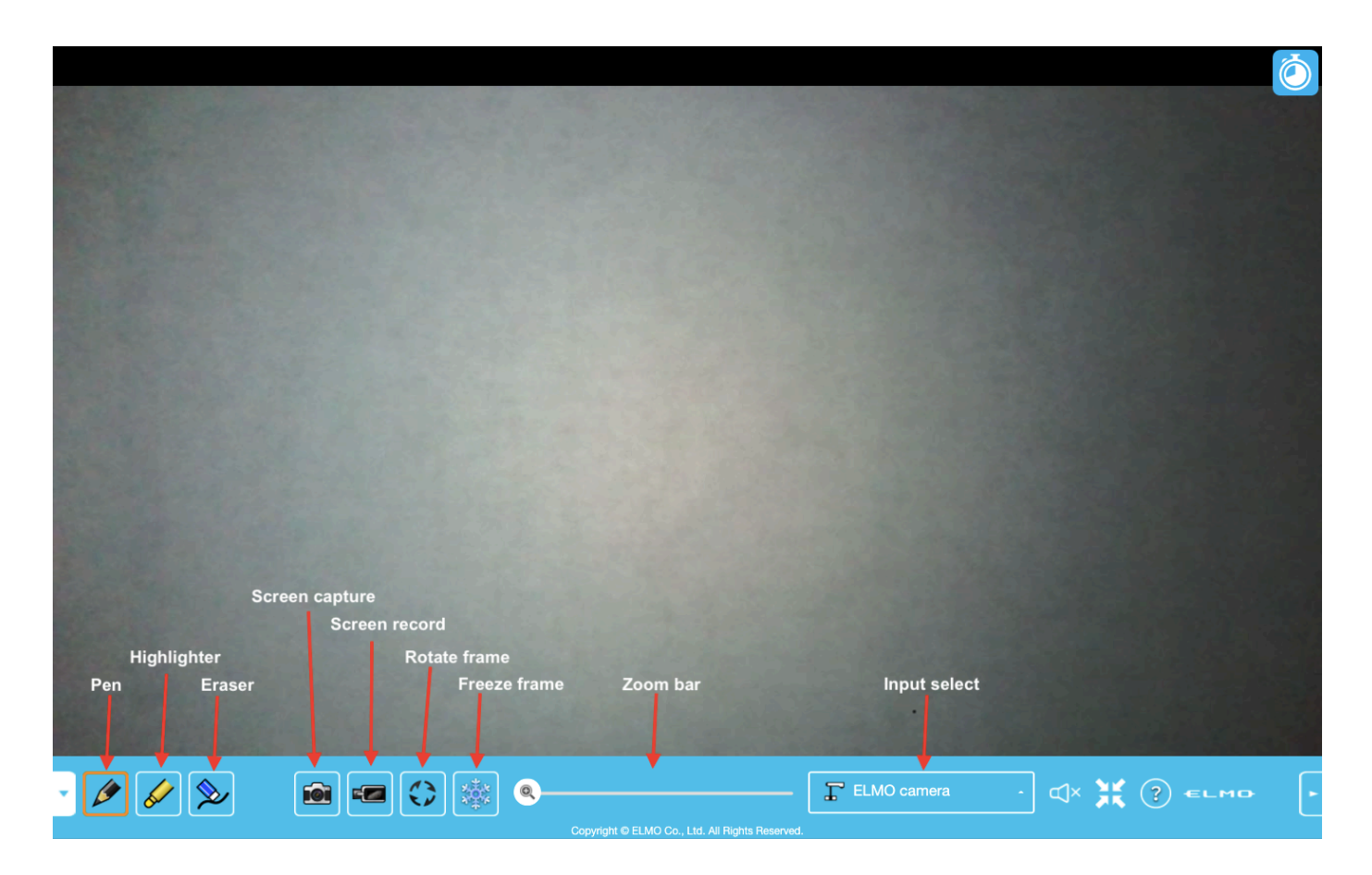